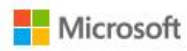

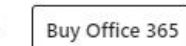

All Microsoft ~

 $(\mathcal{R}_{\scriptscriptstyle\bullet}^{\scriptscriptstyle\bullet}$ 

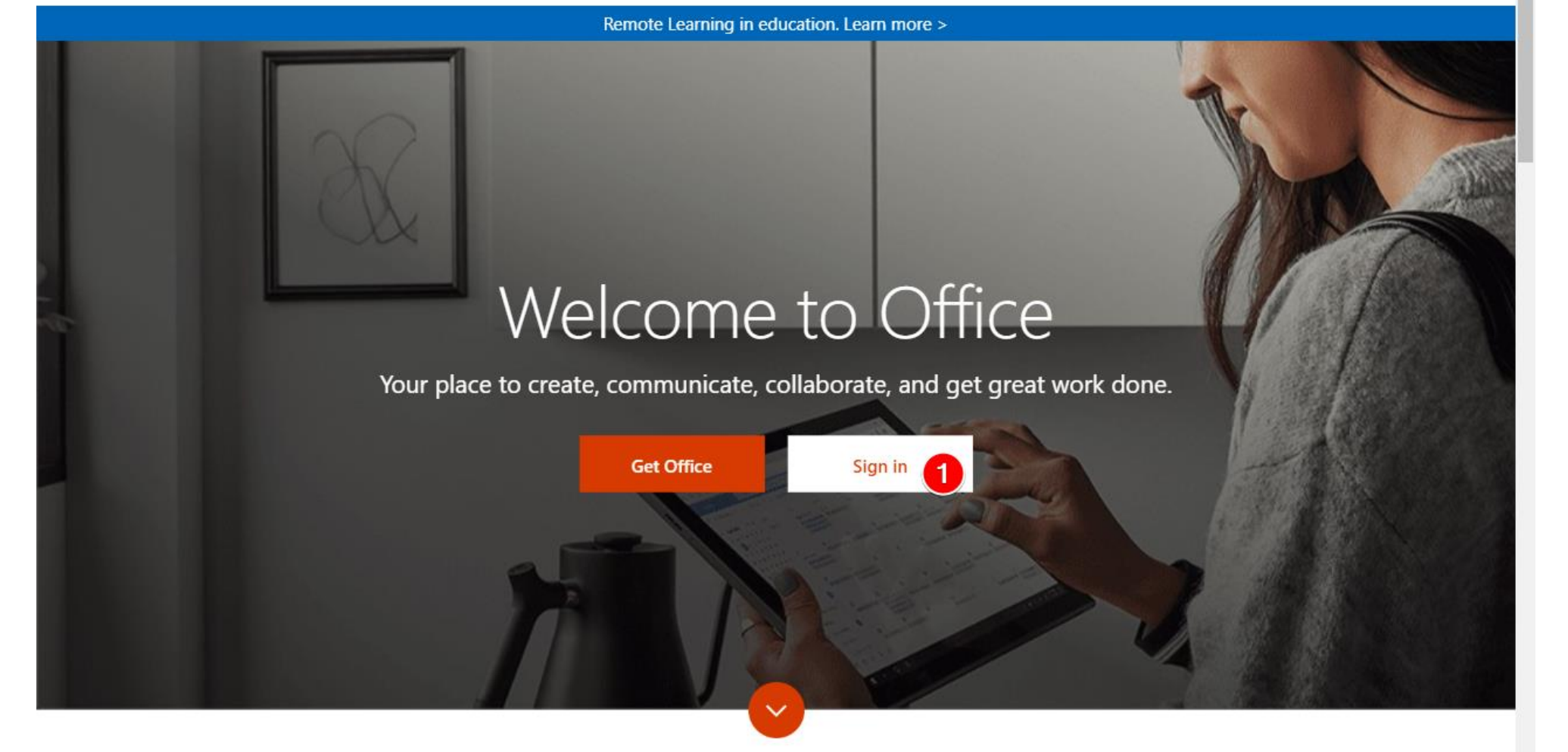

# What is Office 365?

Kliknite gumb Sign in (Prijava) Odprla se vam bo stran:

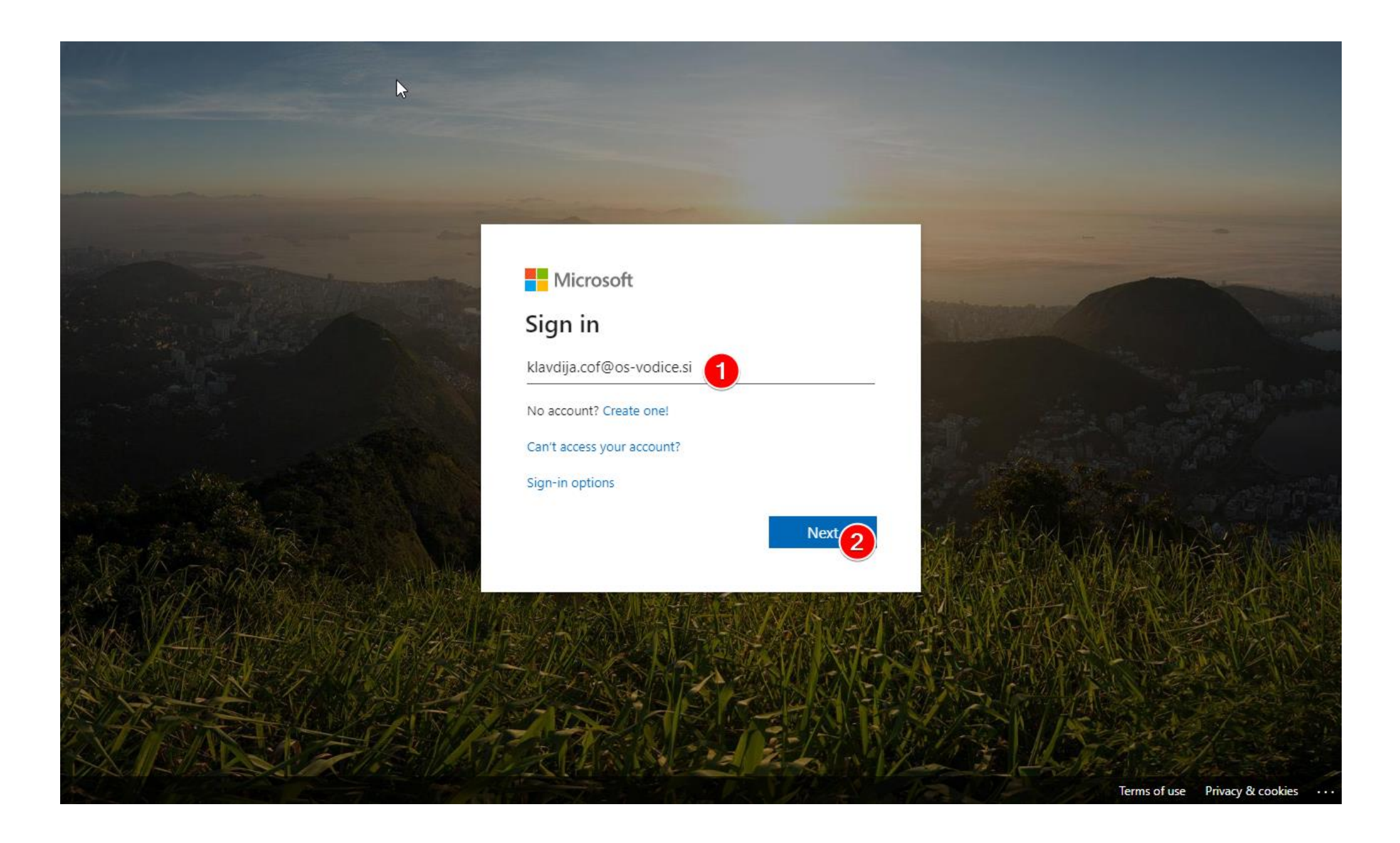

Vpište vaše uporabniško ime in kliknite Next (Naprej).

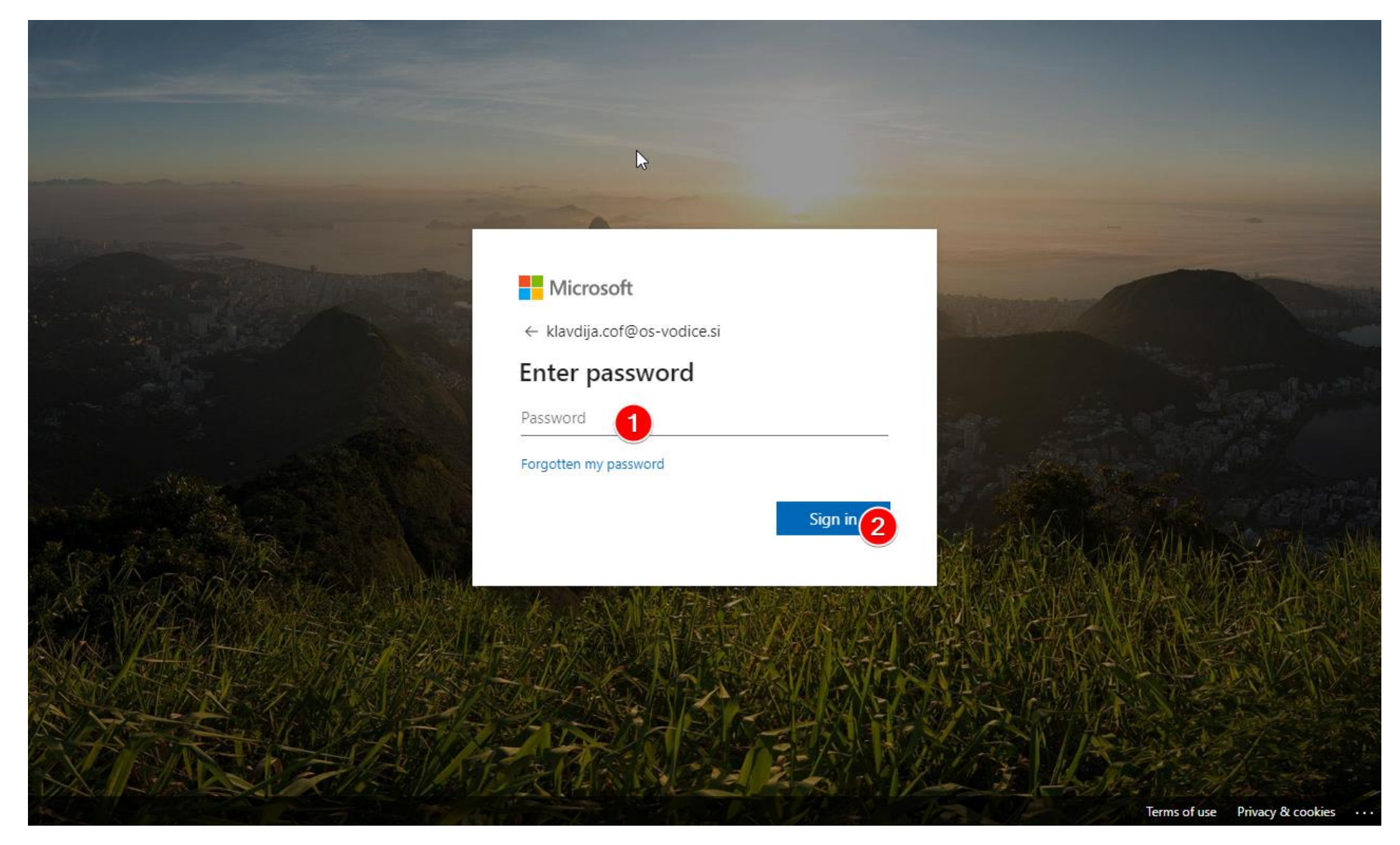

Vnesite geslo in kliknite Sign in (Prijava). Ob prvi prijavi bo spletna stran od vas zahtevala, da spremenite geslo. Novo geslo boste uporabljali vse do dokončanja šolanja na OŠ Vodice, zato si ga zapomnite. V naslednjem oknu:

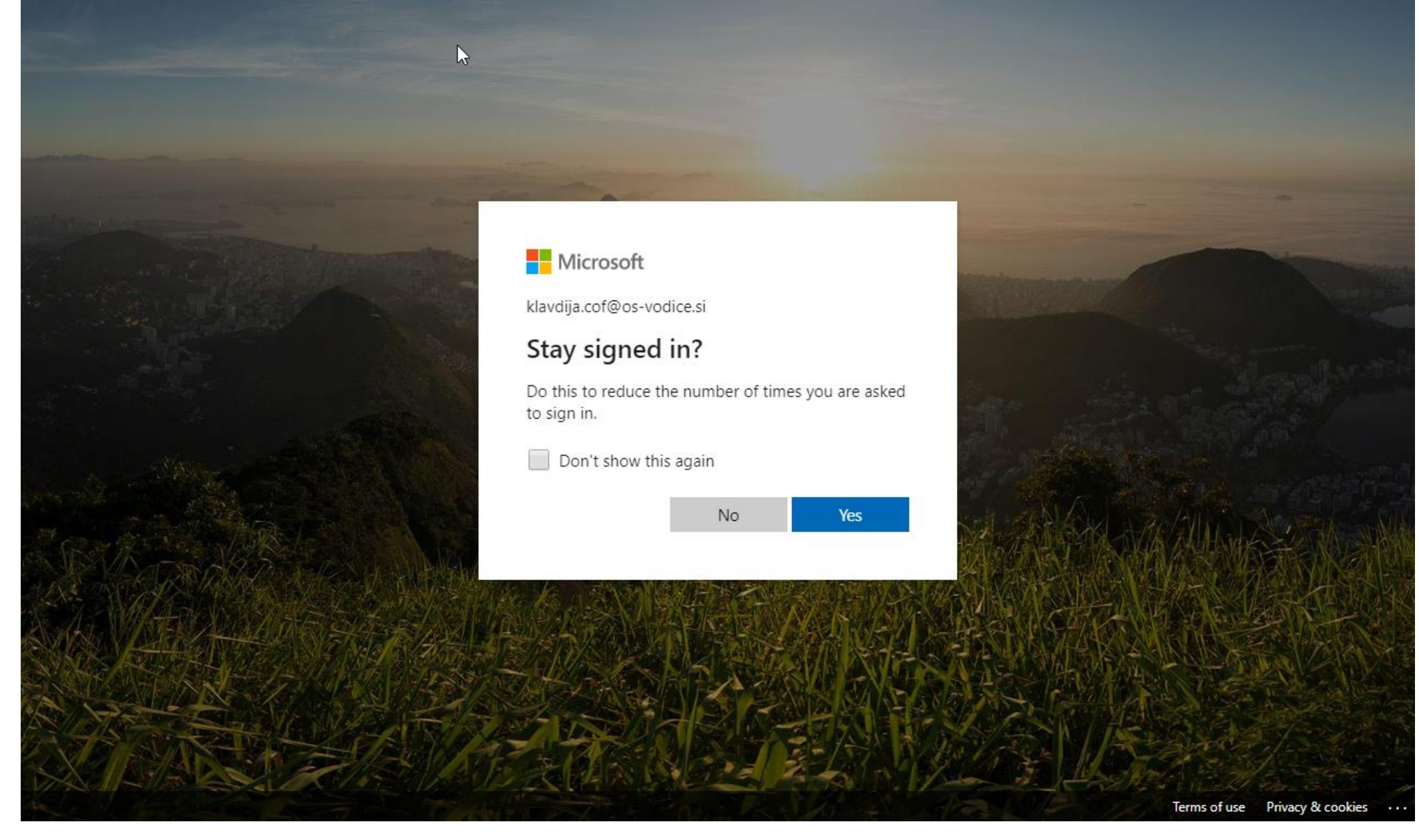

Izberite, ali želite ostati prijavljeni v vaš office 365 uporabniški račun, ali ne.

Pričaka vas pozdravno okno s petimi koraki predstavitve, ki ga lahko tudi zaprete.

#### Ko ste okno zaprli, kliknite gumb Teams:

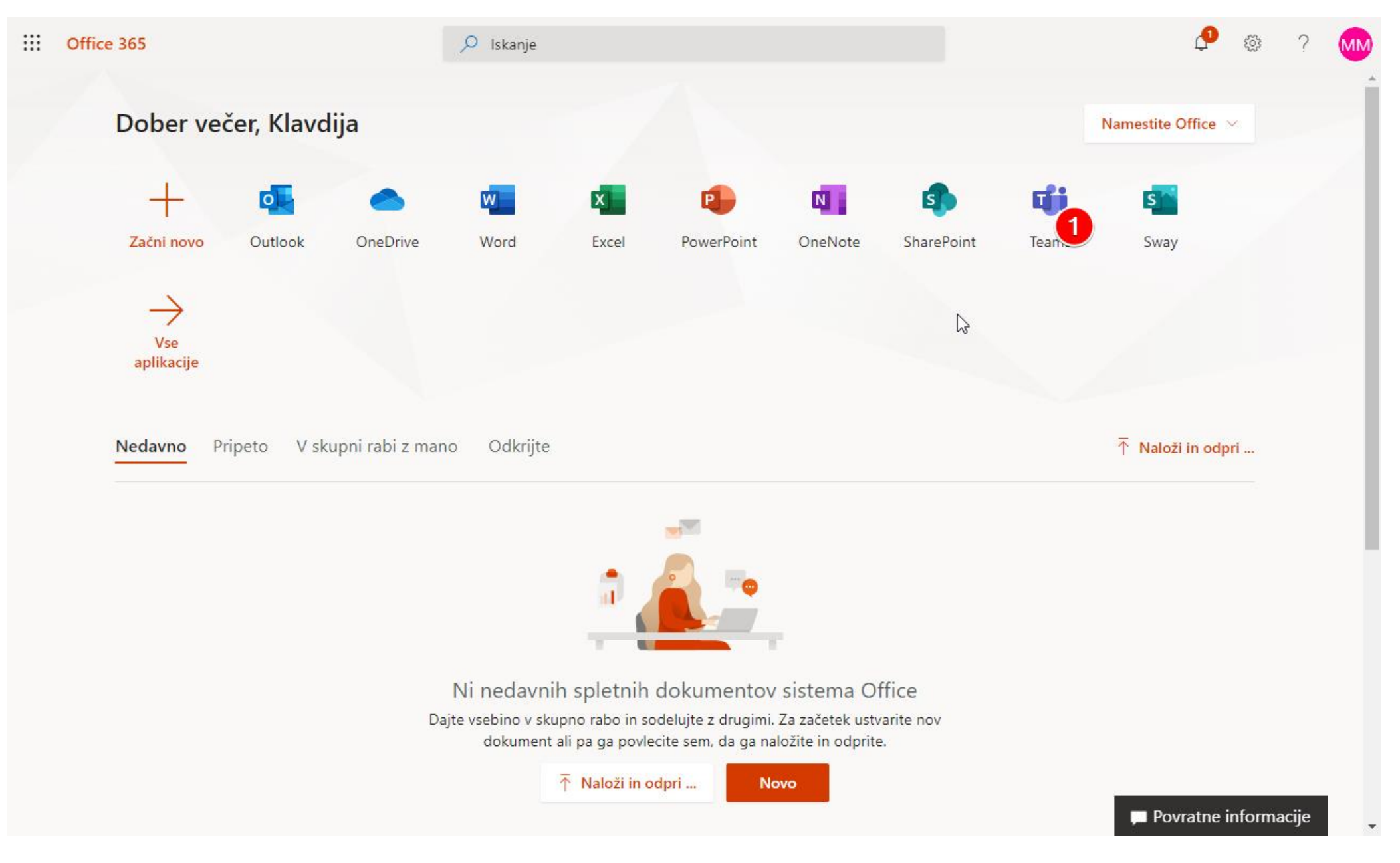

#### Pričaka vas pozdravno okno, ki ga lahko zaprete.

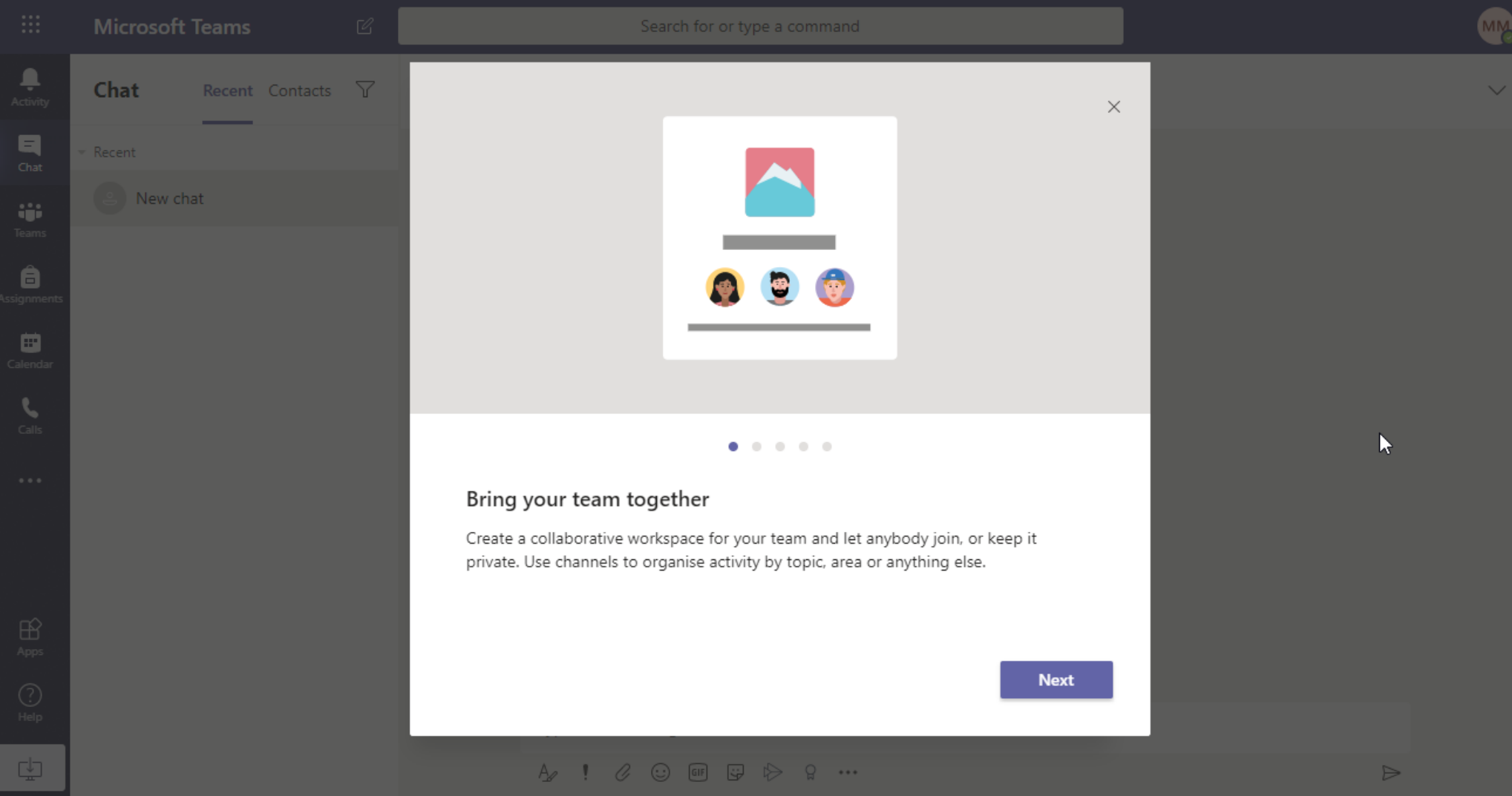

## Inštalacija programa

### Priporočam vam, da si naložite namizno aplikacijo s pomočjo gumba levo spodaj.

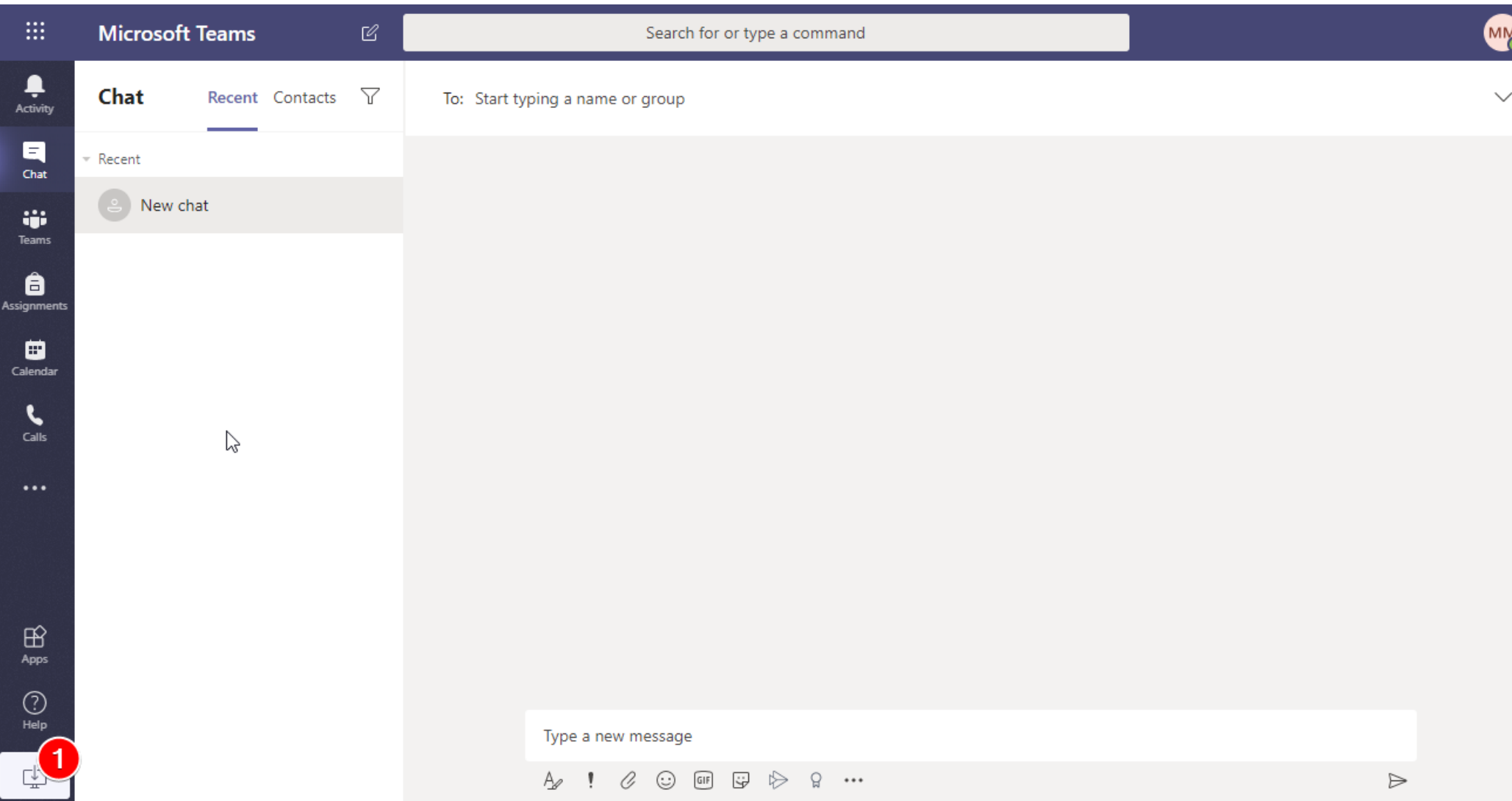

Po naložitvi se vam bo pokazalo prijavno okno. Vpišete vaše uporabniško ime in nato geslo.

#### Mobilna aplikacija

Če nimate na voljo namiznega ali prenosnega računalnika, si lahko program Teams naložite tudi na telefon. Tako v aplikaciji Google Play, kot tudi v App Store:

- Google play: https://play.google.com/store/apps/details?id=com.microsoft.teams
- App Store: https://apps.apple.com/us/app/microsoft-teams/id1113153706